## **"Überdrucken-Einstellungen" Ihre Ansicht**<br> **In Acrobat**

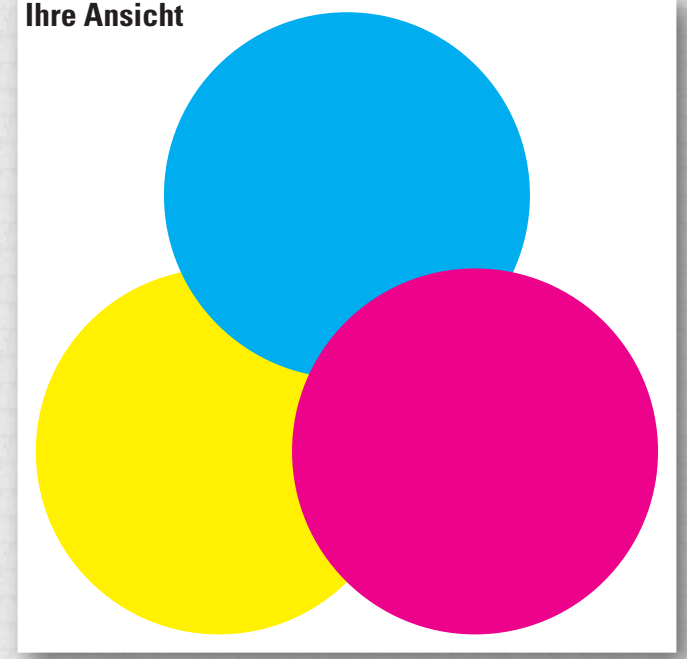

Bitte prüfen Sie im Acrobat, ob die Überdruckenvorschau eingeschaltet ist.

Sie können das prüfen, indem Sie das obere Bild mit den beiden unteren vergleichen. Sieht das Bild aus wie das linke, sind Ihre Einstellungen in Ordnung. Werden die Kreise jedoch wie im rechten Bild dargestellt, müssen Sie unter Ansicht die "Überdruckenvorschau" einschalten.

Ab der Version Acrobat 9 ist diese immer aktiv und lässt sich nicht mehr ausschalten. Zusätzlich kann man ab dieser Version unter "Erweitert - Druckproduktion - Ausgabevorschau" die Farbseparation aktivieren.

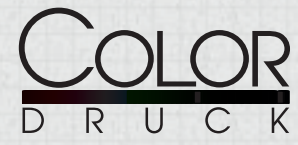

Color-Druck GmbH Lindenallee 19 37603 Holzminden